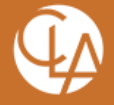

# Dentrix Practice Management Reports

## Practice Analysis Report

#### This report needs to be run for 2 different date ranges:

- 1/1/2019- 12/31/2019
- 1/1/2020-12/31/2020

## To run Practice Analysis report

1. In the Reports menu in the Office Manager, point to Management, and then click Practice Analysis Reports. The Practice Analysis Reports dialog box appears.

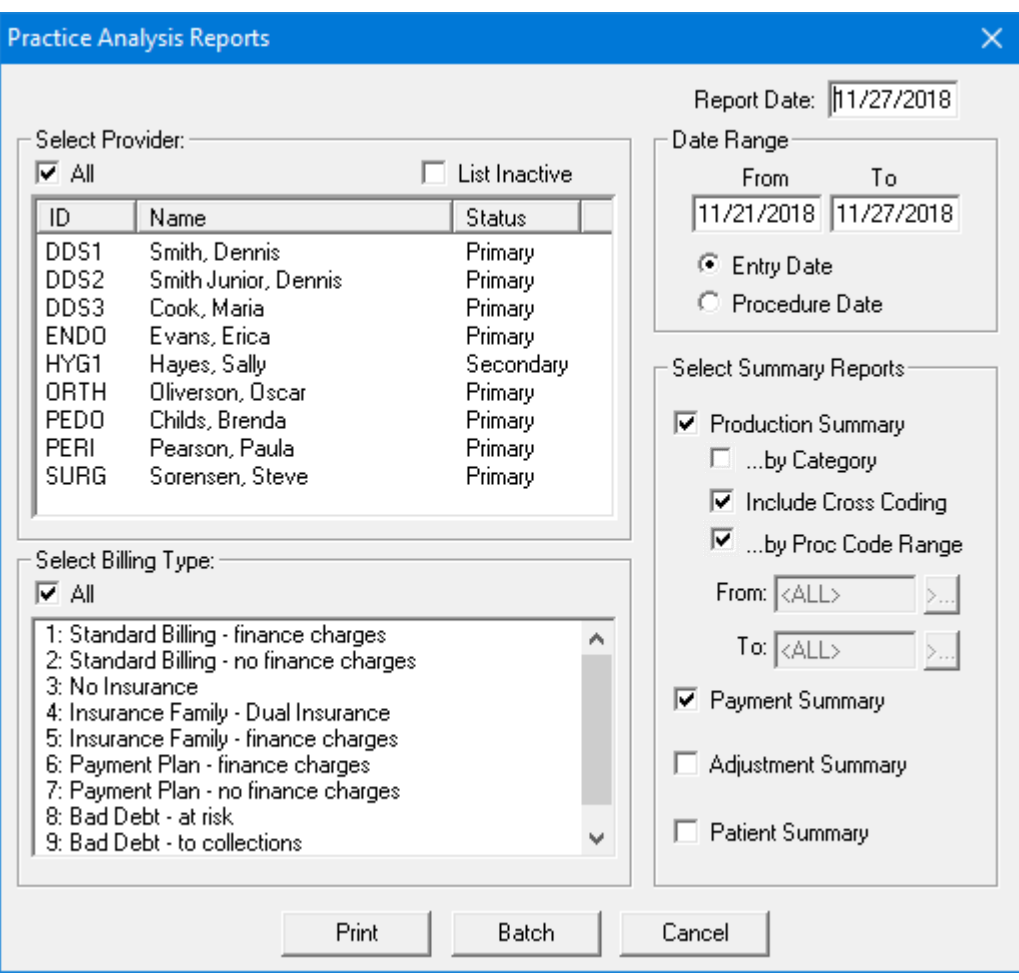

Create Opportunities

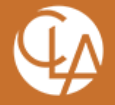

- 2. Select the desired providers <All>
- 3. Select the billing types <All>
- 4. In the Report Date field, leave as the defaulted date, this is the current system date.
- 5. In the From and To fields, type the date range that you want to analyze

## This report needs to be run for 2 different date ranges:

- 1/1/2019- 12/31/2019
- 1/1/2020- 12/31/2020
- 6. Select to display by Entry Date
- 7. Select the following summary reports available for you to view and/or print:
	- Production Summary Including Cross Coding
	- Production Summary by Procedure Code Range
	- Click the From and To search buttons to specify a procedure code range.
	- Payment Summary
	- Adjustment Summary
- 8. The reports you selected can be printed or sent to the Batch Processor for printing at a later time. Click Print to print the report now, If not given this option click Batch to generate the report and send it to the Batch Processor in the Office Manager and print reports from the Batch Processor.

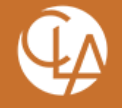

# Analysis Summary Report

This report needs to be run for 2 different date ranges:

- 1/1/2019-12/31/2019
- 1/1/2020- 12/31/2020

### To create the report

1. In the Reports menu in the Office Manager, point to Management, and then click Analysis Summary.

The **Analysis Summary** dialog box appears.

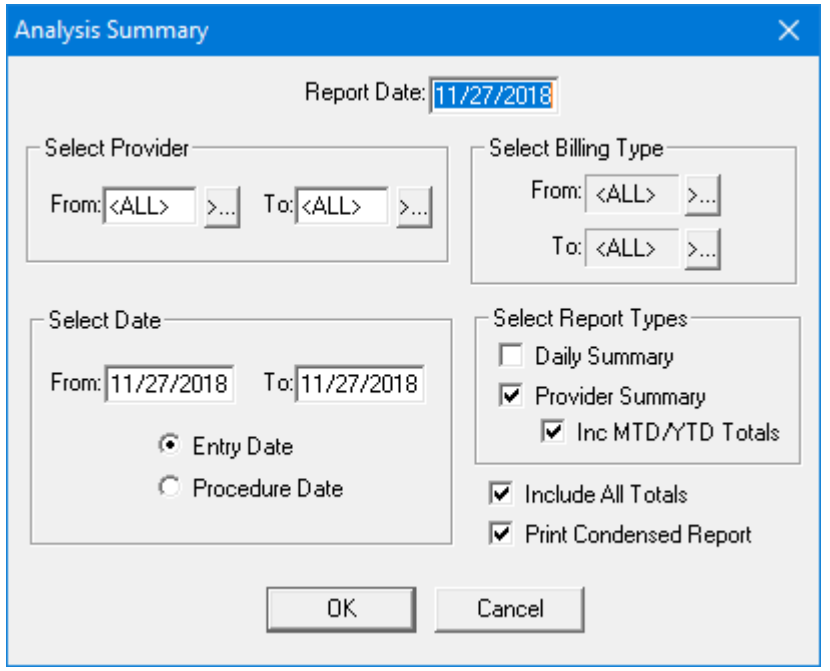

- 2. Type the Report Date that you want to print on the report. The default is the current date.
- 3. Do the following:
	- Select Provider Leave <ALL> selected in both fields to include all providers.
	- Select Date Type the date range that you want to include in the From and To fields. By default, Dentrix enters the current date for the range. Date Ranges:

- 1/1/2019- 12/31/2019 • 1/1/2020- 12/31/2020
- Select Entry Date The entry date reflects the system date when the procedure was posted.
- Select Billing Type Leave <ALL> selected in both fields to include all billing types

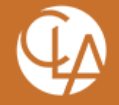

- 4. Under Select Report Types, select the following:
	- Provider Summary Prints totals for each provider in the provider range. Each total will include transactions for the provider with a date in the date range.
	- Include MTD/YTD Totals to include MTD, YTD, and Previous Month totals for each provider on the report.
- 5. Select Include All Totals
- 6. Select Print Condensed Report
- 7. Click OK to send the report to the **Batch Processor**.
- 8. Print Report from Batch Processor

### Fee Schedule Report

#### To generate the report

1. In the Reports menu in the Office Manager, point to Reference, and then click Fee Schedules.

The Fee Schedule dialog box appears.

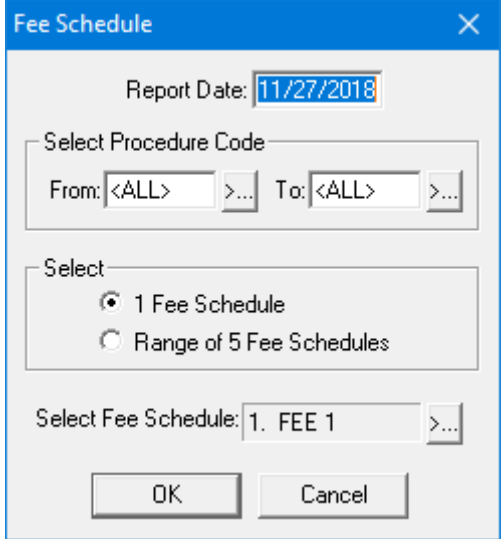

- 2. Keep Report Date as the default (current date).
- 3. Under Select Procedure Code, select the range of procedure codes you want to include by doing the following:
	- Click the From: Keep default of <ALL>
	- Click the To: Keep default of <ALL>

Create Opportunities

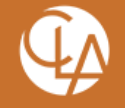

- 4. Under Select:
	- Select 1 Fee Schedule.
- 5. Click OK to send the report to the [Batch Processor.](https://www.dentrix.com/help/mergedProjects/Office%20Manager/desktop/The_Batch_Processor/Batch_Processor_overview.htm)
- 6. Print Report from the Batch Processor

# Aging Report

#### To generate the report

1. In the Reports menu in the Office Manager, point to Ledger, and then click Aging Report. The **Aging Report** dialog box appears.

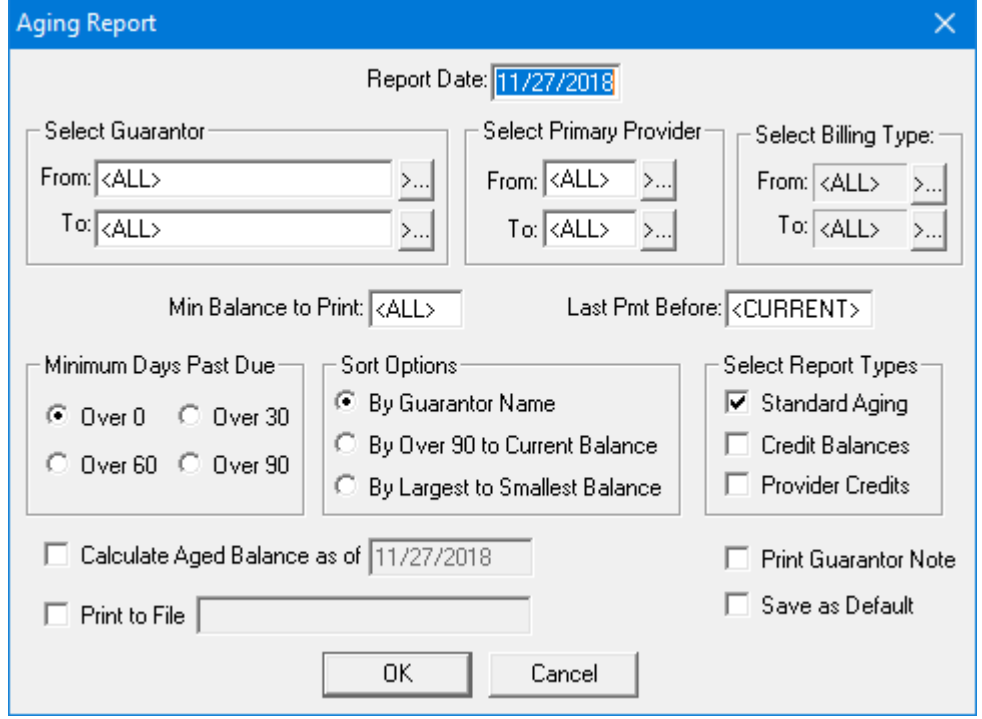

- 2. Leave Report date defaulted to today's date.
- 3. Do the following:
	- Select Guarantor Leave <ALL> selected in both fields to include all guarantors.
	- Select Primary Provider Leave <ALL> selected in both fields to include all primary providers.
	- Select Billing Type Leave <ALL> selected in both fields to include all billing types.
- 4. Type the minimum balance in the Min Balance to Print field. Type: \$1.00

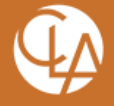

- 5. Type the last payment amount in the Last Pmt Before field. Leave <CURRENT>, in this field
- 6. Set the following options:
	- Minimum Days Past Due Select the minimum days past due for the Aging Report.
		- Select Over 0
	- Sort Options Select how to sort accounts on the Aging Report.
		- Select By Guarantor Name
	- Select Report Types Select the type of report that you want to print.
		- Select Standard Aging
- 7. Select one or more of the following options:

DO NOT SELECT ANY OF THE OPTIONS BELOW

- Calculate Aged Balance as of Calculates each aged balance by a certain date. Type the desired date. If you select this option, the Aging Report takes longer to generate because Dentrix recalculates each balance as of the date you entered.
- Print Guarantor Note Includes the first line of a guarantor's note if a guarantor note is not attached in the Ledger.
- Print to File Saves the report as a tab-delimited file. Type a name for the report with a ".txt" extension.
- Save as Default Saves the changes you have made as the default settings for the report.
- 8. Click OK to send the report to the [Batch Processor.](https://www.dentrix.com/help/mergedProjects/Office%20Manager/desktop/The_Batch_Processor/Batch_Processor_overview.htm)
- 9. Print ONLY THE LAST PAGE (where it shows totals) of this report